## **USF Curriculog – Originator Approval Workflow Process**

Welcome to the University of South Florida's Curriculog Originator Approval Workflow Process tutorial. This tutorial will focus on how a Proposer - or "Originator" in Curriculog-speak - moves a proposal forward in the Curriculog Approval Workflow Process.

To learn more about other types of course and program proposals, visit the USF Undergraduate Studies Curriculum website at <u>https://www.usf.edu/ugs-curriculum-training</u>. Tutorials on Course and Curriculum Proposals, as well as, resources for the Curriculog system can be found here.

For more assistance, please contact the Undergraduate Studies Curriculum team at <u>UGS-DOCurriculum@usf.edu</u>.

To optimize the Curriculog experience, it is best to use Firefox or Chrome as your browser. You can access the Curriculog system at <u>https://usf.curriculog.com</u> and click the login button. USF has a single signer login.

| CULOĞ.                                   |                                                                                                    |
|------------------------------------------|----------------------------------------------------------------------------------------------------|
| 'ou must be logged in to view proposals. |                                                                                                    |
|                                          | UNIVERSITY OF<br>SOUTH FLORIDA                                                                                                    |
|                                          | Curriculog - Curriculum<br>Management System                                                                                                    |
|                                          | Curriculog automates the process of curriculum<br>approval, helping colleges and universities to<br>approve course and program changes and<br>improve communication about the curriculum<br>across campus. |
|                                          | Accessing the System                                                                                                    |
|                                          | Right now, you are a guest, and can view all<br>change proposals in the list to the left. By<br>clicking on the View icon, you can see the<br>proposal's progress.                                         |
|                                          | If you are a member of the process and need credentials to log in, please contact a system administrator.                                                                                                  |

## **Originator - Moving a Proposal into the Approval Workflow Process**

As the "Originator" or proposer, there are two ways to start the Approval Workflow Process in Curriculog. The first is after you "Validate and Launch" the proposal. A "Launch Proposal" screen will appear indicating there were no errors in the form. The text explains once the proposal is launched, it will start the approval workflow process. If you are ready to move the proposal to the next step, you will click the "Launch Proposal" button.

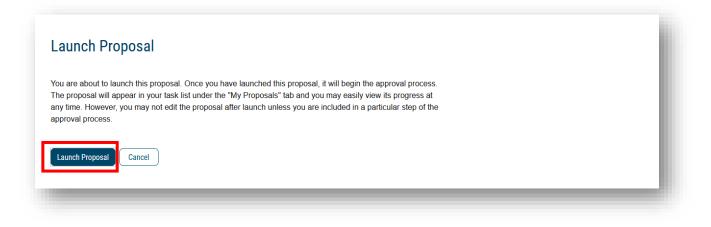

The other way to start the Approval Workflow Process in Curriculog is when you did not "Validate and Launch the proposal. You may have completed the proposal, but chose not to "Validate and Launch" it.

When you log into Curriculog, you will go to the "My Proposals" tab. A listing of the proposals for which you are the "Originator" or proposer is provided. When you find the proposal, you wish to move to the approval workflow process, under the title, it will say "Unlaunched." Click on the title to open the proposal.

| LOG Proposals Agendas Accounts Reports                                                                                                    |                | 😫 Sandra Ruzy 🚺 🕻                                                                                                    |
|----------------------------------------------------------------------------------------------------|----------------|----------------------------------------------------------------------------------------------------|
| My Tasks     My Proposals     Watch List     All Proposals                                                                                                    |                |                                                                                                    |
| Filter by:                                                                                                    |                |                                                                                                    |
| All My Proposals * Advanced Filter                                                                                                    | + New Proposal | My Recent Notifications                                                                                                    |
| 2 Ye F Ran of Study - Leaders up Studies B.A.<br>State - Unaworked<br>2007 2003 F Leaders - Unaworked - 2007 (Major, Concentration, Minor, or CettRicate)<br>Last Addwig - Oct 12, 2009 231 FM by Sandra Ruzycki  | • •            | Oct 13 Comment. Sandra Ruzycki commented on your proposal,<br>New Proposal (1073/2020) 93 3 am, with the following<br>comment. Sandra Ruzycki imicotef do fime the ma 2021-1022<br>Undergraduate Catalog into the following proposal fields<br>diversit Catalog (thematic). Program Typo Central Catalog                                                      |
| 4 Year Plan of Study-Computer Science B.S.C.S.<br>Status: Uniaurched<br>2012/s022 Underganade Program Change (Major, Concentration, Minor, or Certificate)<br>Last Activity: Oct 7, 2020 327 PM by Sandra Rusycki | <b>*</b> •     | Information Degree Type, General Calaigo Information<br>Program Tite, General Calaigo Information Program<br>Description, General Calaigo Information Program<br>Curriculum, Undergrandus Bioleia Administrative Use Only<br>Acailo Heranchy, Undergrandus Bioleia Administrative Use<br>Only, Program ID, Londergrandus Bioleia Administrative Use           |
| ENC - 1101 - Composition I<br>Status: Unlaunched<br>2021-2022 Underganade Course Change Form<br>Last Activity: Oct 13, 2020 9 30 AM by Sandra Ruzycki                                                             | <b>i d</b>     | Crity - Popular Into: Unone graduate autore Automater autore Care Crity - StatusCite-tage to view the proposal.  Oct 13 Comment: Sandra Ruzycki commented on your proposal. New Proposal 10/13/2020 9.20 am, with the following New Proposal 10/13/2020 9.20 am, with the following                                                                           |
| LDR - 2010 - Leadership Fundamentals<br>Status: Untaunched<br>2021-2022 Undergraduste Course er Afflöde Discontinue Form<br>Last Activity: Sep 30, 2020 11:23 Ald by Sandra Ruzycki                               | <b>î</b> 0     | Commune, Sandral Ruszycki mytoteko linki me ima da 24 - kożać<br>Undergradualać Catalogi inform te foliolimie proposal fields:<br>General Catalogi information; PHIK, General Catalog<br>Information; Kumer General Catalog Gromation; Full<br>Courae Tief (100 character mak), General Catalog<br>Information; Cendral), General Catalogi (fiomation; Courae |
| LDR-2010 - Leadership Fundamentals                                                                                                    | ○ 록 д 🗖        | Description, Undergraduate Studies Administrative Use Only:<br>Acalog Course Type, Undergraduate Studies Administrative<br>Use Only: Acalog Hierarchy, Undergraduate Studies<br>Administrative Use Only: Course Atributer(s): Undergraduate                                                                                                    |

When the proposal opens, you will click the "Rocket ship" icon or "Validate and Launch" in the dark blue toolbar. You will follow the prompts to "Launch" the proposal.

If you have questions, please contact the Undergraduate Studies Curriculum team at <u>UGS-DOCurriculum@usf.edu</u>.

| 2 Year Plan of Study - Leadership Studies B.A.                                                                                             | . :=                        |   |
|----------------------------------------------------------------------------------------------------|-----------------------------|---|
| 2021-2022 Undergraduate Program New Under Existing CIP (Major, Concentration, Minor, or Certificate) unlaunched                            | E     Steps to     Approval |   |
| -S Import 🖬 Save All Changes 🛷 Validate and Launch Proposal                                                                                | Ø                           |   |
| Proposal Help                                                                                                    | Files                       | - |
| General Catalog Information                                                                                                    | Crosslistings               |   |
| **Read before you begin**                                                                                                    | Proposal<br>Lookup          | ] |
| 1. For "Type of Program" below, select:                                                                                                    |                             |   |
| Program for a new Major, Minor, Concentration, or Certificate     Save All Changes     a new 4 Year Plan of Study or 2 Year Plan of Study. |                             |   |
| Type of Program*                                                                                                    |                             |   |

## **Originator Approval**

Once you "Launch the Proposal," open the right side of your dashboard to display the "Workflow Status." You will click on the icon on the right of the dashboard that says "Workflow Status." In our example for a Course Change Proposal for LDR 2010, we see the first step is "Originator." In Curriculog, the proposer is called the "Originator." You will also see that the status is "Working." This means the Proposal is now ready for the "Originator" to approve and move the process to the next step which is the College.

| LDR - 2010 - Leadership Fundamentals<br>~2021-2022 Undergraduate Course Change Form Test                                                              | Workflow Status     Originator      | Working Discussion  |  |
|----------------------------------------------------------------------------------------------------|-------------------------------------|---------------------|--|
| 🖹 Run Impact Report                                                                                                    | Participants                        | HE Workflow         |  |
| Proposal Help                                                                                                    | Sandra Ruzycki                      | Status              |  |
| General Catalog Information                                                                                                    | Step Details                        | Signatures          |  |
| **Read before you begin**                                                                                                    | College<br>Participants             | Incomplete<br>Files |  |
| <ol> <li>FILL IN all fields required marked with an *. You will not be able to launch the proposal without<br/>completing required fields.</li> </ol> |                                     | Decisions           |  |
| 2. LAUNCH proposal by clicking 🛃 in the top left corner.                                                                                              | Robert Patterson     Sandra Ruzycki | Custom<br>Route     |  |
| Contact Information                                                                                                    | Step Details                        | Crosslistings       |  |

To view the place where you, the "Originator," can approve the proposal, click the "Decisions" icon or the "Checkmark" in the listing on the right side of your dashboard.

The right side of the dashboard will change to show the various decisions you can make as the "Originator." In most cases, you will either "Approve" or "Reject" the proposal as the "Originator." There may be times you want to place the proposal on "Hold" or "Suspend" the proposal. The "Cancel" and "Custom Route" options should not be selected.

If your decision is to "Approve" the proposal, be sure to add comments in the text field explaining this decision. In the comment area, you can also type in any responses which the next steps of the approval workflow process can view. For example, you could state "This course change is part of the department's accreditation efforts" or you could type "These changes reflect a department-wide effort to establish consistency." While you may have made these comments in the "Justification" area of the Proposal, if they are critical to the approval workflow process, you can repeat them in this area.

| LDR - 2010 - Leadership Fl<br>~2021-2022 Undergraduate C | undamentals<br>ourse Change Form Test                                                                                | Your Decision  What would you like to do with                                      |                                                           | Discussion                             |
|----------------------------------------------------------|----------------------------------------------------------------------------------------------------|------------------------------------------------------------------------------------|-----------------------------------------------------------|----------------------------------------|
| Run Impact Report Proposal Help                          |                                                                                                    | Approve     Reject                                                                 | <ul> <li>Hold</li> <li>Suspend</li> <li>Cancel</li> </ul> | Workflow<br>Status                     |
| General Catalog Information                              |                                                                                                    | Please comment on your dec                                                         | <ul> <li>Custom Route</li> <li>cision below.</li> </ul>   | Bignatures                             |
|                                                          | Read before you begin**<br>d with an *. You will not be able to launch the proposal with<br>jin the top left corner. | Out Make My Decision Current Step Activity                                         |                                                           | California<br>California<br>California |
| First Name*                                              | Last Name'<br>Ruzycki                                                                                                | Originator<br>Step Summary<br>This step requires 100                               | Wo                                                        | Processi<br>Lookup                     |
| Phone* 8139747981 Chartfield String                      | Email*<br>sruzycki@usf.edu                                                                                           | Participants<br>Sandra Ruzycki<br>Totals<br>Users Approved. 0<br>Users Rejected: 0 |                                                           |                                        |

For our example, we will click in the "Approve" area, and click "Make My Decision." The screen will turn to gray as the proposal is loaded into the Curriculog system with your decision.

| LDR - 2010 - Leadership Fut<br>~2021-2022 Undergraduate Cot                                                                   |                                                                                           | Your Decision What would you like to do with this proposal? Approve Hold                                   | Discussion         |
|----------------------------------------------------------------------------------------------------|-------------------------------------------------------------------------------------------|----------------------------------------------------------------------------------------------------|--------------------|
| 🖹 Run Impact Report                                                                                                    |                                                                                           | Approve     O Hold     O Reject     O Suspend                                                              | Workflow<br>Status |
| Proposal Help<br>General Catalog Information                                                                                  | ~                                                                                         | Cancel<br>Custom Route<br>Please comment on your decision below.                                           | Signatures         |
|                                                                                                    | ead before you begin**                                                                    |                                                                                                    | <b>Ø</b><br>Files  |
| <ol> <li>FILL IN all fields required marked<br/>completing required fields.</li> <li>LAUNCH proposal by clicking 2</li> </ol> | with an *. You will not be able to launch the proposal without<br>in the top left corner. | Make My Decision                                                                                           | Decisions          |
| Contact Information                                                                                                    |                                                                                           | Current Step Activity                                                                                      | >\$                |
| First Name* Sandra                                                                                                    | Last Name*<br>Ruzycki                                                                     | Originator Work<br>Step Summary<br>This step requires 100% approval from all participants to move forward. | Crosslistings      |
| Phone* 8139747981                                                                                                    | Email*<br>sruzycki@usf.edu                                                                | Participants Sandra Ruzycki Totals                                                                         |                    |
| Chartfield String                                                                                                    |                                                                                           | Iotals<br>Users Approved: 0<br>Users Rejected: 0                                                           |                    |

The Workflow Status area now changes to show the green "Thumbs Up" icon next to the "Originator" step. The status also changed to "Approved. A black box will also appear telling you the proposal has moved to the next step of the approval workflow process. Click the X in the black message box to close it.

| LDR - 2010 - Leadership Fundamentals             | 9 | Workflow Status                   |          | This proposal has moved on x<br>This proposal has moved on in the workflow. |  |
|--------------------------------------------------|---|-----------------------------------|----------|-----------------------------------------------------------------------------|--|
| ~2021-2022 Undergraduate Course Change Form Test | U | Originator                        | Approved | on                                                                          |  |
| 🖹 Run Impact Report                              |   | Participants                      | Workfo   | *                                                                           |  |
| Proposal Help                                    | × | Sandra Ruzycki 10/12/2020 4:26 PM | Status   |                                                                             |  |
| General Catalog Information                      | ^ | Step Details                      | Signatur |                                                                             |  |
|                                                  |   | College                           | Working  |                                                                             |  |
| **Read before you begin**                        |   | Participants                      | Files    |                                                                             |  |

The College is the next step in the approval workflow process. The College will have the same list of decision options that you had as the "Originator." The College will review the proposal and complete the "College Review Only" section. They can also add comments in their approval workflow area. The College can then "Approve" the proposal.

The College can also "Reject" the proposal and send it back to you. Comments from the College on the proposal will help you make the needed changes. You will receive an email notification from Curriculog that the proposal has been sent back to you. You will log into Curriculog; the proposal will appear under the "My Tasks" tab.

Click on the title of the proposal to open it, and go to the right side of the dashboard to see the comments in the "Discussion" area. You can then make the needed changes and save them on the proposal. Next, you will "Validate and Launch" the proposal to send it back into the approval workflow process. Finally, you will need to approve those changes in the approval workflow steps to move it forward to the College.

| LDR - 2010 - Leadership F<br>~2021-2022 Undergraduate C |                                                                                                    | 8    | User Tracking This propose User Tracking Help  Show current                                                                                                    | has moved on<br>I has moved on in the workflow.<br>Discussion |
|---------------------------------------------------------|----------------------------------------------------------------------------------------------------|------|----------------------------------------------------------------------------------------------------|---------------------------------------------------------------|
| Run Impact Report Proposal Help                         |                                                                                                    | ¥    | Show Individual User Edits                                                                                                    | Workflow<br>Status                                            |
| General Catalog Information                             |                                                                                                    | ^    | Comments + Add Comment                                                                                                    | Signatures                                                    |
|                                                         | *Read before you begin**<br>ad with an *. You will not be able to launch the proposal with<br>G in the top left corner. | hout | Curriculog<br>10122020 4 28 pm<br>Sandra Ruzycki has approved this proposal on Originator.<br>Curriculog<br>10122020 125 g pm<br>Sandra Ruzycki has launched this proposal.                                                                                     | Pecisions                                                     |
| Contact Information                                     |                                                                                                    |      | Curriculog<br>10/12/2020 12:55 pm                                                                                                    | Crosslistings                                                 |
| First Name*                                             | Last Name*                                                                                                    |      | Sandra Ruzycki imported from the map 2021-2022 Undergraduate Catalog into the                                                                                                    | 3                                                             |
| Sandra                                                  | Ruzycki                                                                                                    |      | following proposal fields: General Catalog Information: Prefix, General Catalog Information:<br>Number, General Catalog Information: Full Course Title (100 characters max), General                                                                            | Proposal<br>Lookup                                            |
| Phone*                                                  | Email*                                                                                                    |      | Catalog Information. Credit(s), General Catalog Information: Course Description,<br>Undergraduate Studies Administrative Use Only: Acalog Course Type, Undergraduate<br>Studies Administrative Use Only: Acalog Hierarchy, Undergraduate Studies Administrative |                                                               |
| 8139747981                                              | sruzycki@usf.edu                                                                                                    |      | Use Only: Course Attribute(s):, Undergraduate Studies Administrative Use Only: Acalog                                                                                                    |                                                               |

This concludes the USF Curriculog Originator Approval Workflow Process tutorial.

Additional Curriculog tutorials are located at <u>https://usf.edu/ugs-curriculum-training</u>, as well as important dates and deadlines, FAQs, and other resources.

You can email the UGS Curriculum Team at <u>UGS-DOCurriculum@usf.edu</u> for any additional assistance.

| UNIVERSITY OF SOUTH FLORIDA              | MyUSF Directory Q                                                                                                    |
|------------------------------------------|----------------------------------------------------------------------------------------------------|
| UNDERGRADUATE<br>Part of student success | STUDIES                                                                                                    |
| FOR STUDENTS FO                          | OR ADVISORS FOR FACULTY ACADEMIC PROGRAMS ABOUT US                                                                                                    |
|                                          | Ilum Team / Curriculog Proposal System / Proposal System Overvlew                                                                                                    |
| CALENDAR & DEADLINES                     | PROPOSAL SYSTEM OVERVIEW                                                                                                    |
| FORMS                                    | Welcome to USF's Course and Curriculum Proposal System                                                                                                    |
| FREQUENTLY ASKED<br>QUESTIONS            | Curriculog is a web-based proposal management system. Curriculog is USPs curriculum and<br>course approval process. It automates the processes of curriculum change proposals and new,<br>discontinue, and change course proposals. |
| TRAINING                                 | To optimize the Curriculog experience, it is best to use Firefox or Chrome as your browser. You                                                                                                    |
| RESOURCES                                | can access the Curriculog system at https://usf.curriculog.com/ and then click login in the<br>upper right corner.                                                                                                    |